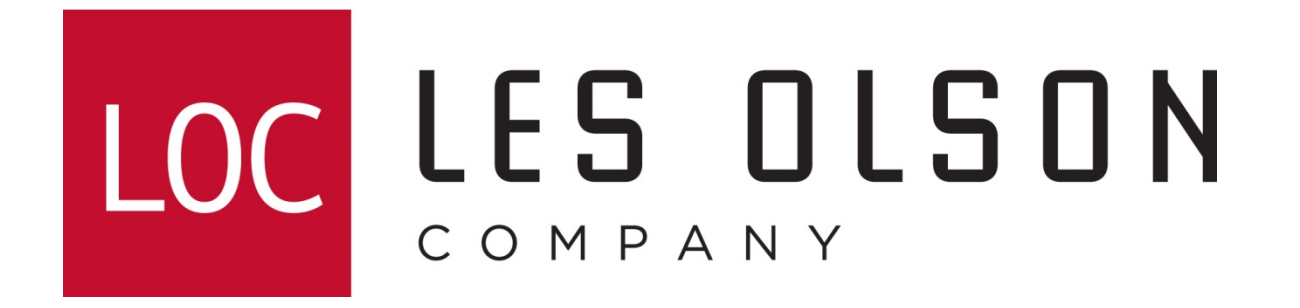

Setting up Sharp MX MFPs to scan to network folder (SMB)

For newer web-style interface MFPs

**MX-2300, MX-2600, MX-2700, MX-3100, MX-3501, MX-4501, MX-5500, MX-6200, MX-6201, MX-7000, MX-7001, MX-M850, MX-M950, MX-M1100**

# Configuring The MX Color Imager For Scanning To Network Folder

**Log in to the Sharp Imager's web interface home page by typing the IP address of your imager using a web browser such as Internet Explorer.**

**Note:** The IP address shown below is a common example only. Yours may be different.**Type the IP address** *C* Top Page - MX-4501N - Microsoft Internet Explorer provided by Les Olson Company  $\Box$ D $\Box$  $\boxed{\blacksquare}$   $\boxed{\mathbf{4}_{\boldsymbol{f}}}\boxed{\mathbf{X}}$  Google  $\rho$  . **and hit enter 10.0.1.0** Eile Edit View Favorites Tools Help  $\bigoplus$  -**Google** G-**合 · 同 · 曲 · 母 Bage · ⊙ Tools ·** ਕੇ ਕੇ Top Page - MX-4501N Login(P) **SHARP**  $Help(1)$ **Top Page MX-4501N** Update(R) Top Page **Click the Address**  $\triangleright$  Status **Book link**Address Book  $\Box$ Document Operations Unit Serial Number: 6503427300 ▶ Job Programs Name: Sharp MX-4501N ▶ User Control Model Name: MX-4501N ▶ System Settings Machine Location: **IT Room Current Status:** Online ▶ Network Settings Application Settings Display Language Setting: American English E-mail Alert and Status Execute(J) Storage Backup Display Pattern Setting: Pattern 1 -Device Cloning Execute(C) ▶ Job Log Back to the Top on This Page A ▶ Security Settings  $Update(R)$ Custom Links Operation Manual Download http://10.0.1.0/addressbook.html  $\bigoplus$  Internet  $\bigoplus$  100%

#### Adding A Network Folder On An MX Color Imager

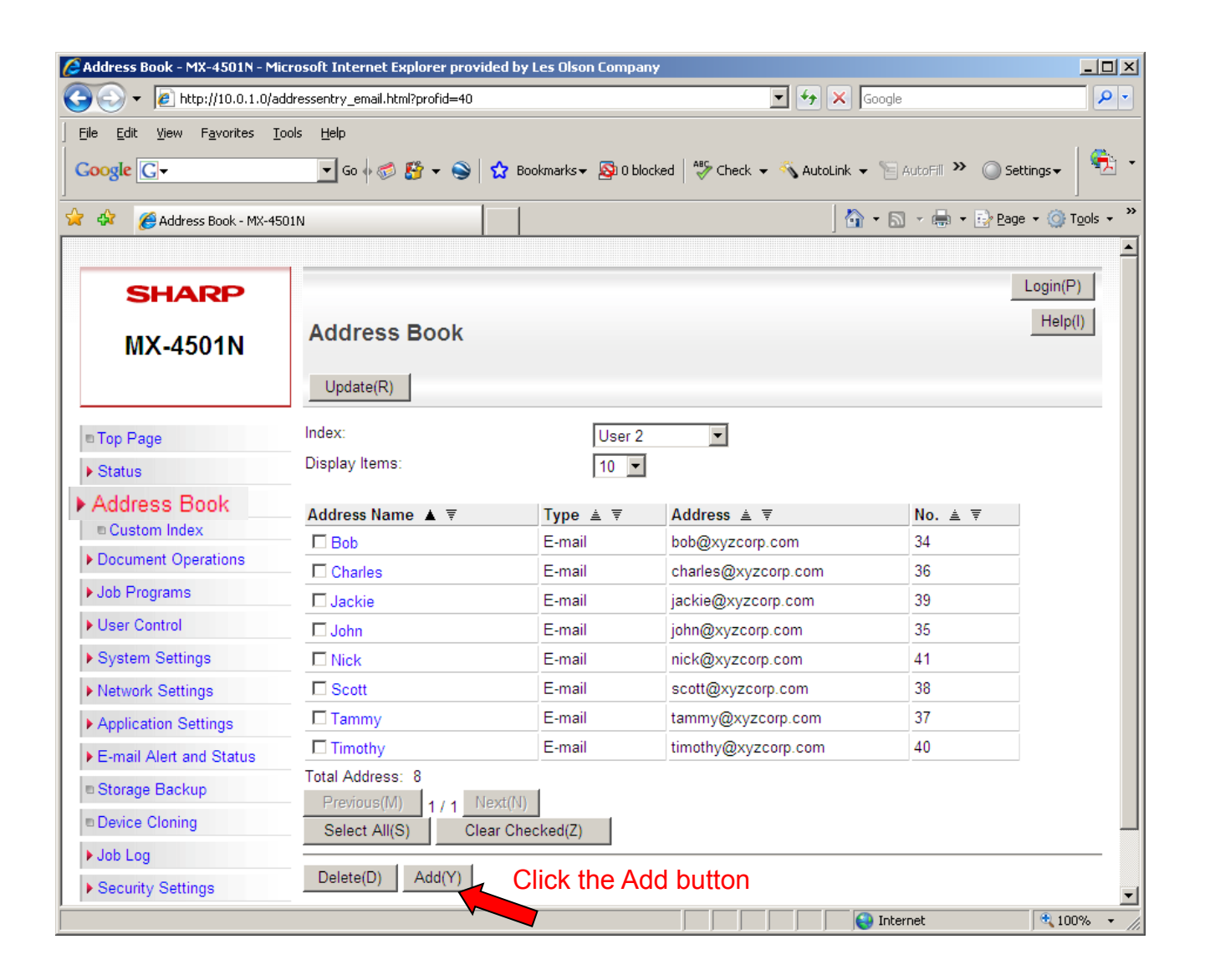

# Setting Up A Network Folder On An MX Color Imager

1. Choose Network Folder from the Address Type drop menu

2. Enter the Address Name. Note: This will be the display name

3. Enter the Folder Path (IP address or Computer Name) of the computer where the Network Folder resides and Directory. Example: \\*ipaddress\folder* 

#### **Note: This is case sensitive**

4. User Name: This must be a Windows Local User (NOT Group). Be sure to give it full Security and Sharing rights.

5. Password: Enter the password assigned to the user. This is case sensitive

**NOTE: To add a Windows User and setup a Windows Network Folder, see the next pages.**

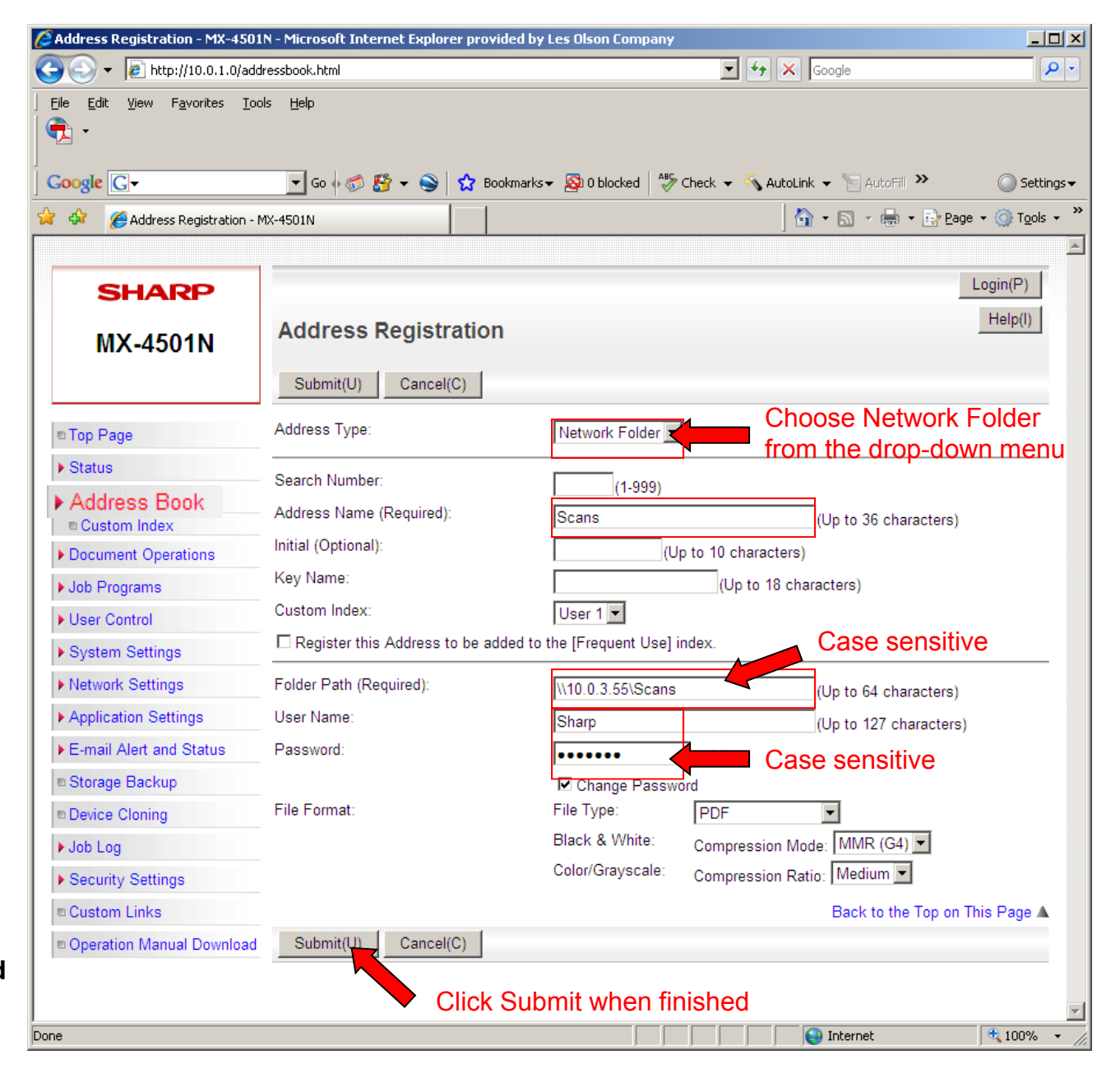

### Creating A Windows User Account

Step 1. Go to the Control Panel > Double-Click User Accounts

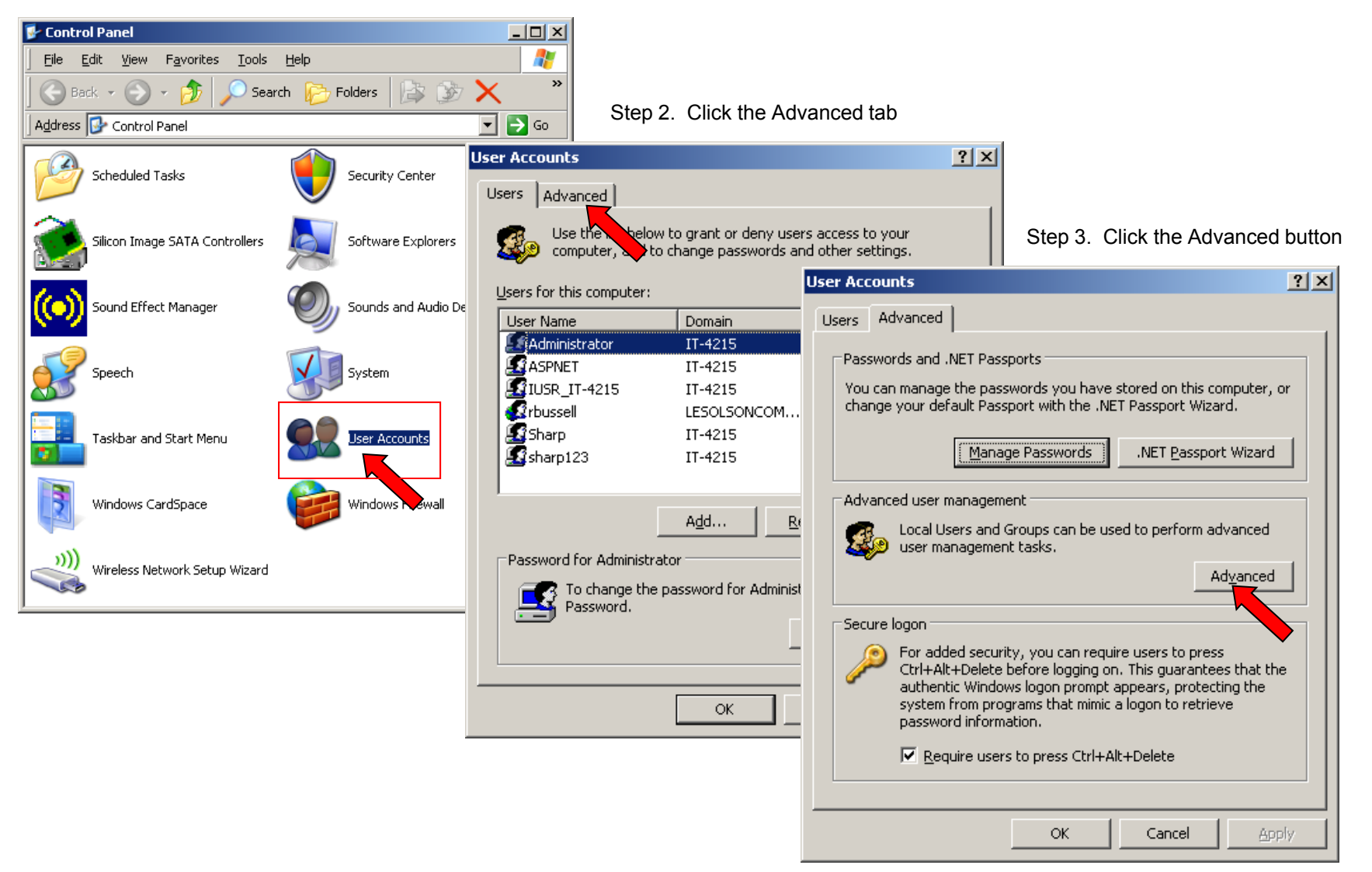

# Creating A Windows User Account

Step 4. Right-Click Users > Select New User…

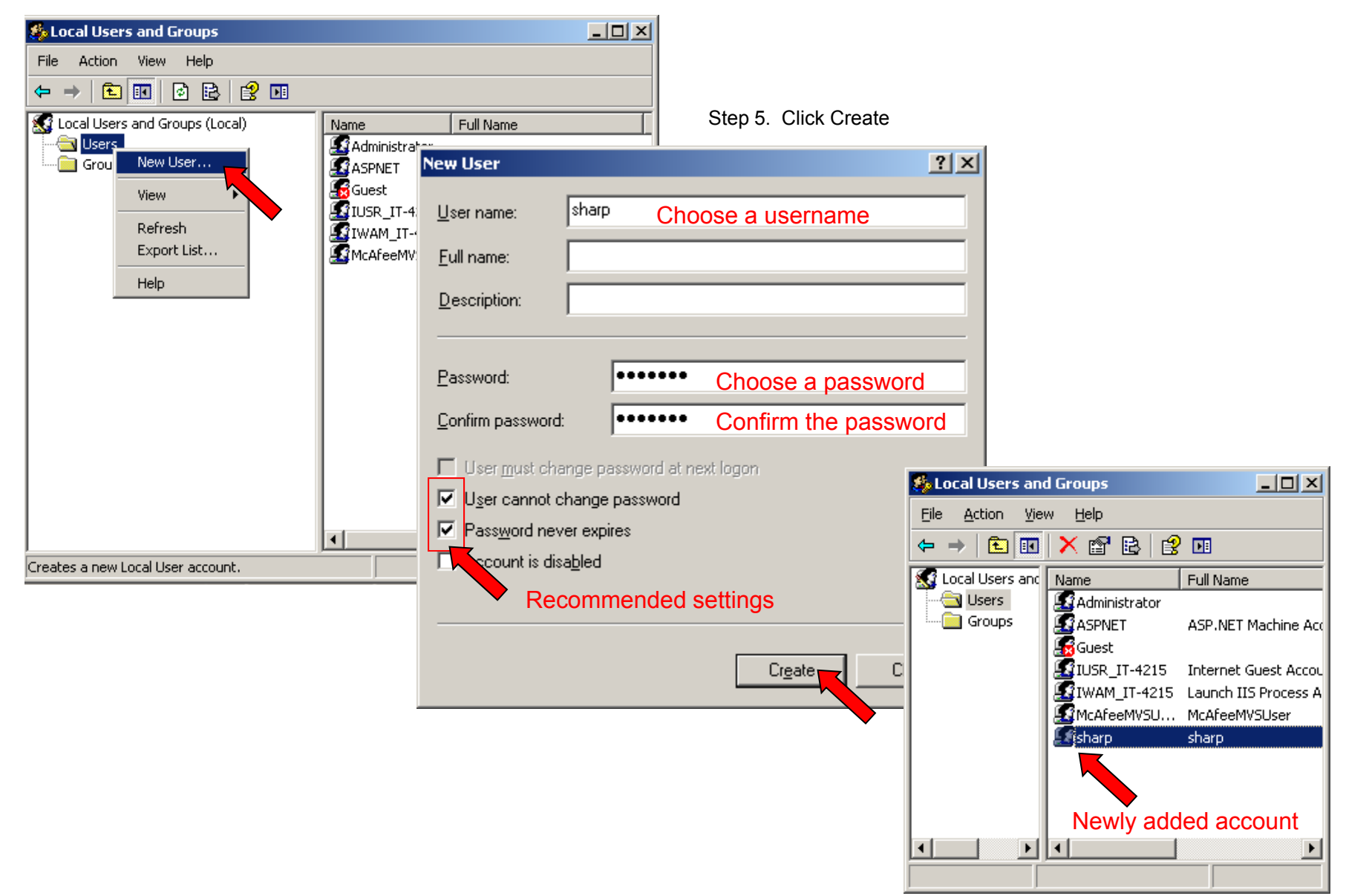

#### Promoting A Windows User Account To Administrator

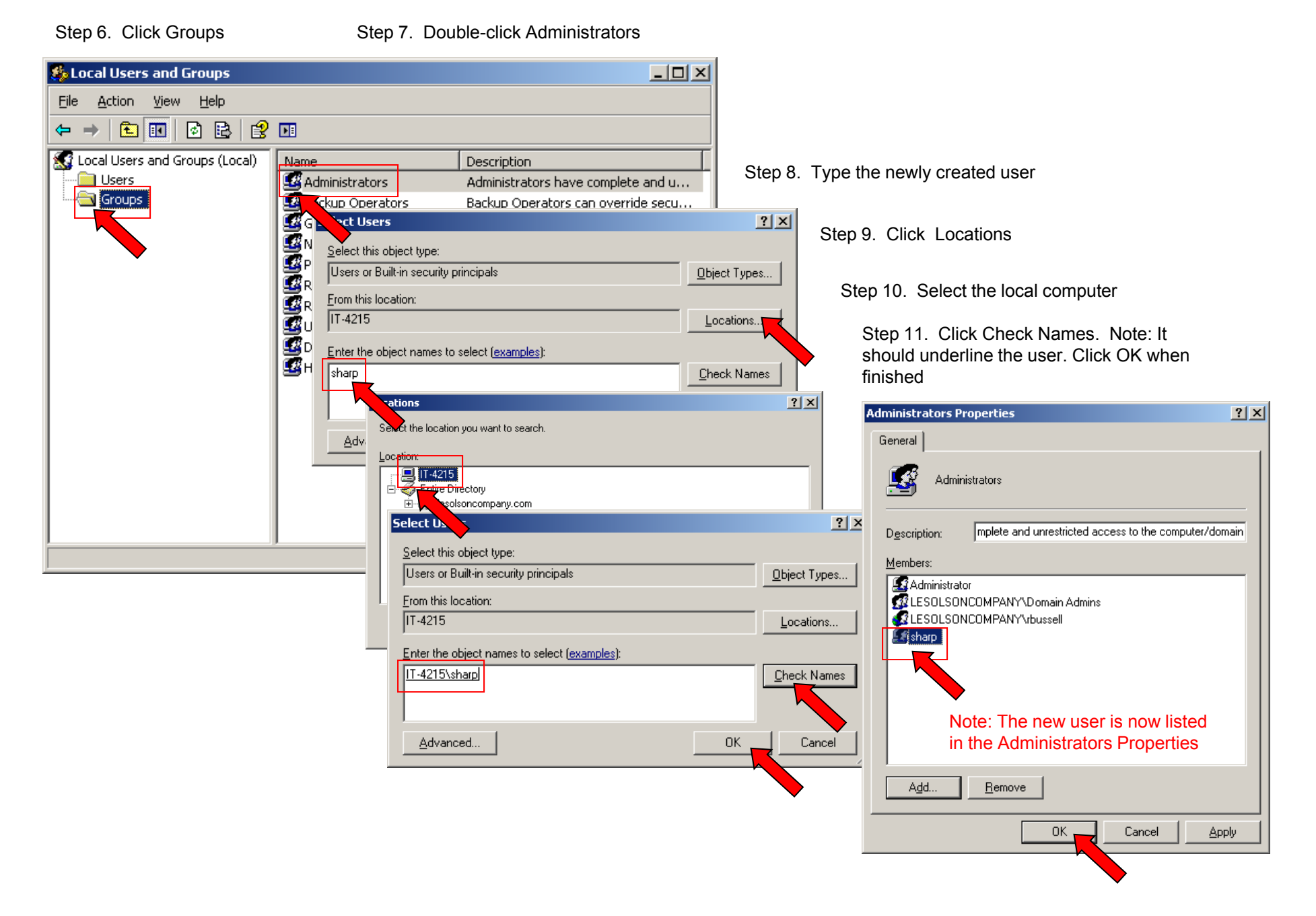

#### Sharing A Windows Folder And Assigning Permissions

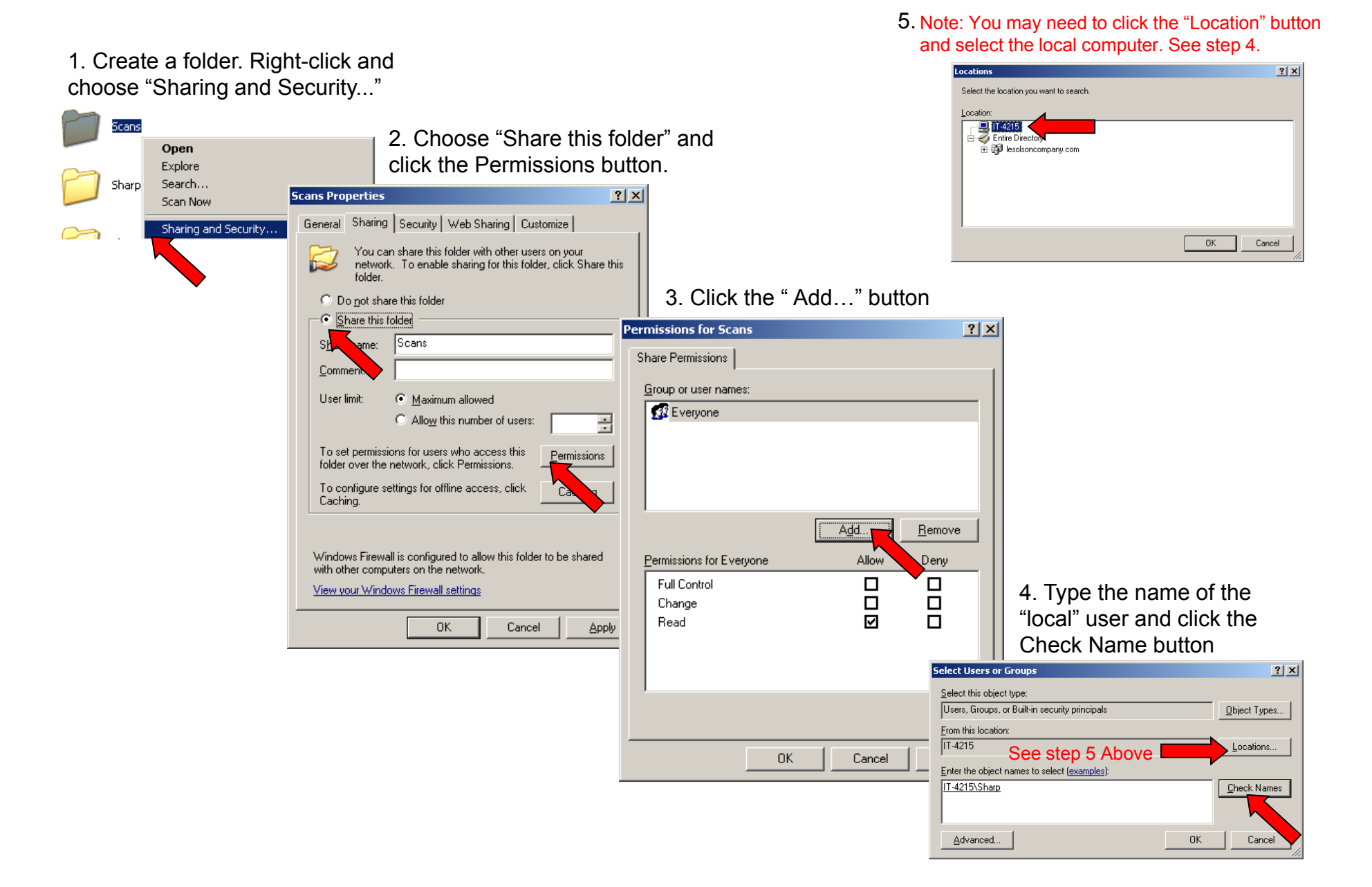

# Assigning An User Full Permissions

6. Select the newly added user,

select "Full Control" and click OK

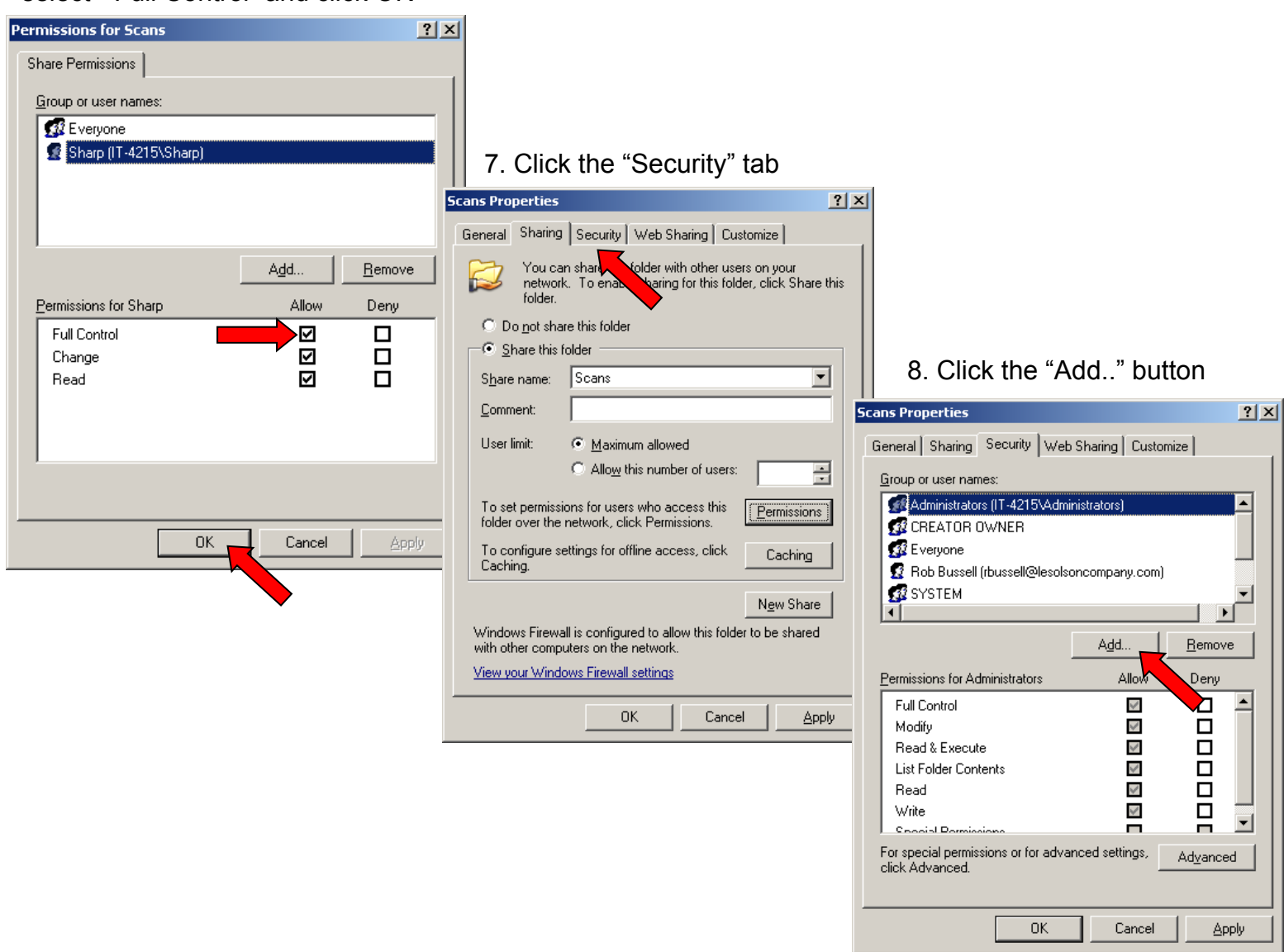

# Assigning An User Full Security Rights

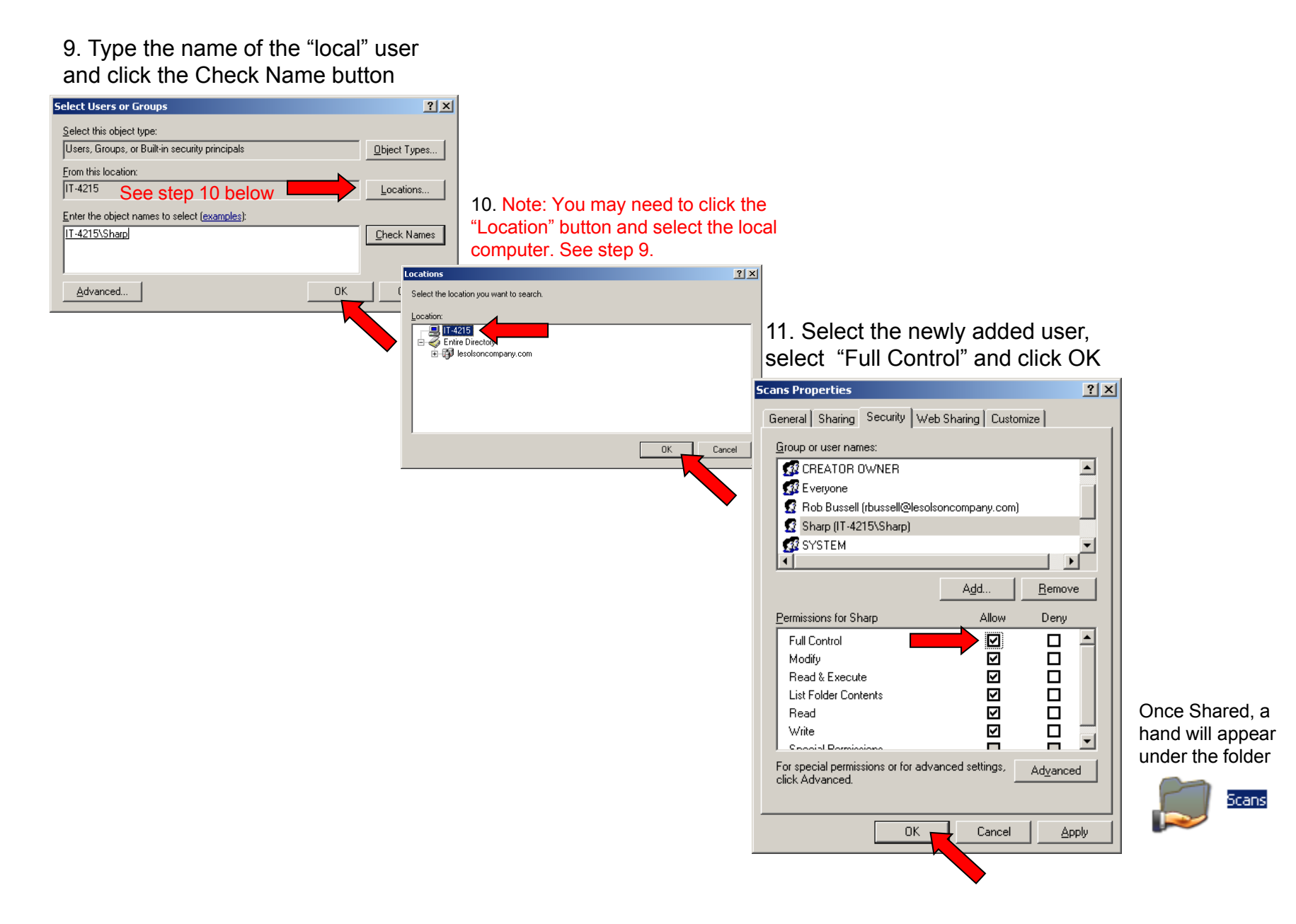